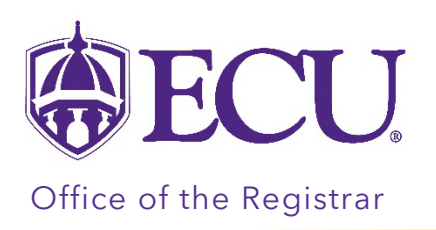

# How to self-withdraw from a course (Graduates).

- It is highly recommended that you meet with your program director and financial aid counselor (if applicable) before withdrawing from a course.
- Withdrawing from a course may affect:
	- o On campus housing
	- o Financial Aid/Scholarships
	- o Degree progression/Graduation
	- o Full-time enrollment status
	- o Billing
	- o Health Insurance/Student Blue
	- o Veteran Benefits
	- o Graduate Assistantships and Tuition Remission
- If you receive an error message during the withdrawal process, [click here](https://registrar.ecu.edu/course-withdrawal-errors/) to review common Course Withdrawal Errors.

#### Reasons why you may not be able self-withdraw:

- o You have a hold that prevents registration which will restrict you from withdrawing from a course.
- o You are withdrawing from your last course.
- o You are attempting to withdraw from one course that has a prerequisite or corequisite course associated with it.
- o An administrator or advisor may be currently working in your record.
- o A general error may have occurred during the withdrawal process.
- o The withdrawal deadline has passed for the part of term or term.
- Reinstatement Policy Students who withdraw from a course and feel they have done so in error have 1 business day to request a reinstatement. Students should email their course instructor or advisor to request to be reinstated in the course.

## Directions:

- 1. Log into Pirate Port.
- 2. Click on the Registration & Planning Card.

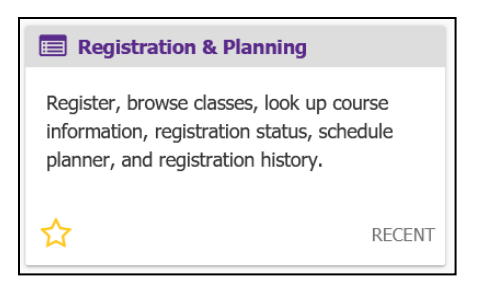

3. Click on the Add or Drop Classes link.

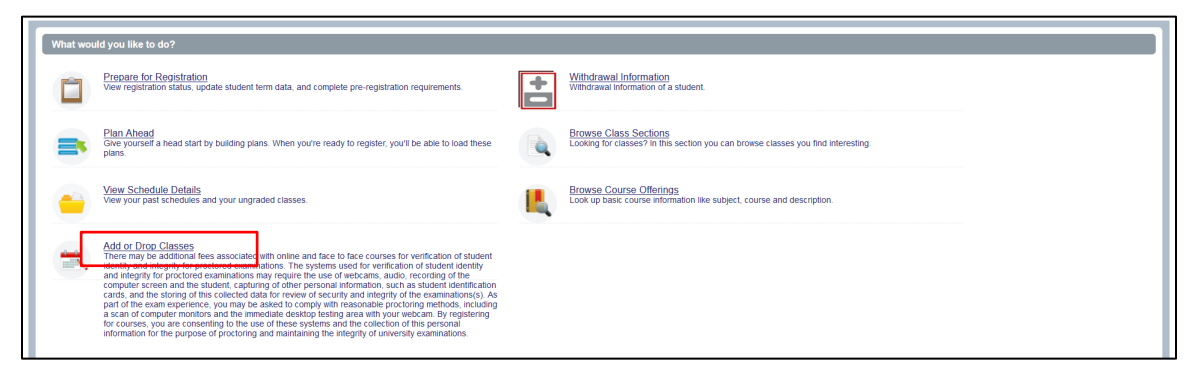

4. Select the current term.

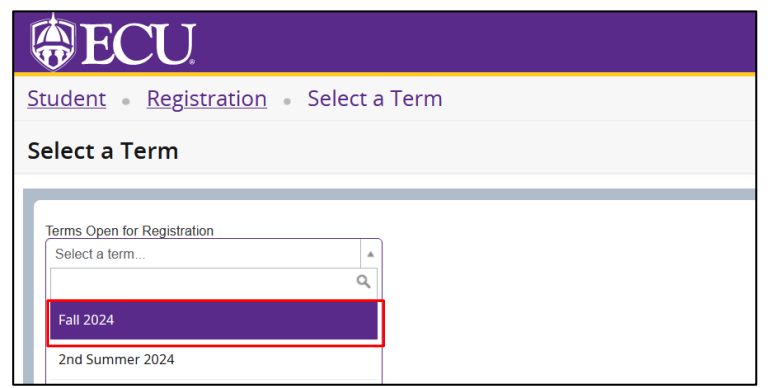

- 5. Click the Continue button.
- 6. In the summary window on the bottom right side of the screen, click on the Action drop down arrow for the course you would like to drop.

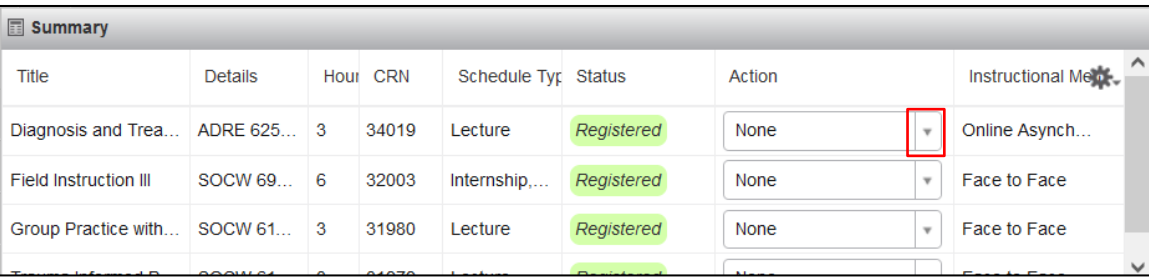

### 7. Select \*\*Withdrawn\*\* from the list.

*\*If the withdrawn option is not displayed, this means the withdrawal deadline has passed for the course selected. Please refer to th[e academic calendar](https://facultysenate.ecu.edu/academic-calendars/?) for full term and alternative block withdrawal deadlines.* 

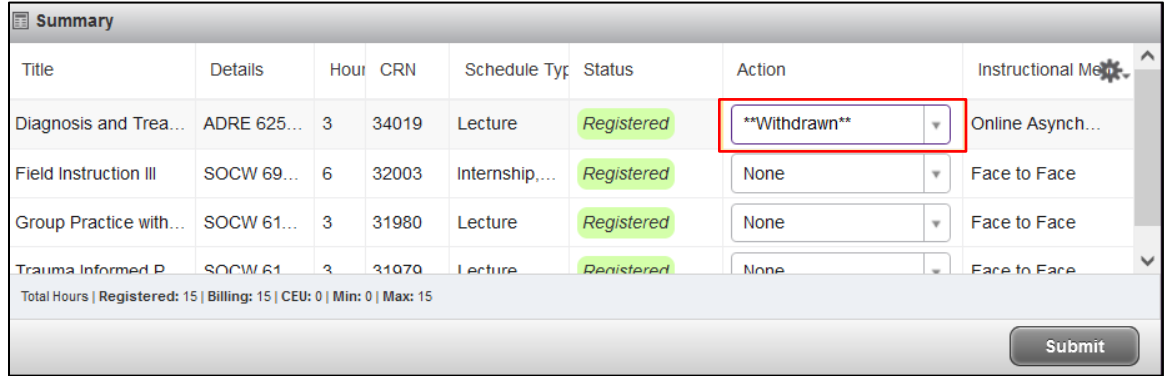

#### 8. Click the Submit button.

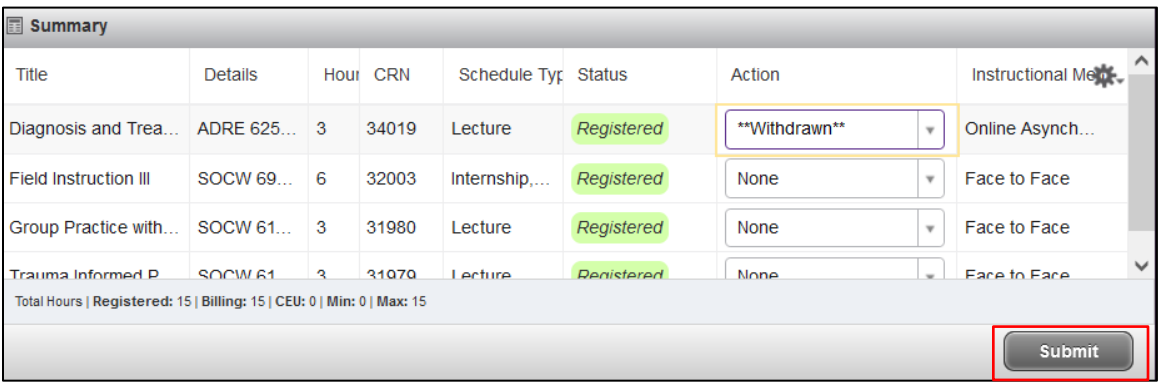

9. Your course will display Withdrawn, and a Save Successful message will appear at the top of the screen.

#### You, your advisors, and your instructor from the course you withdrew from will be notified by email of the withdrawal.

• Reinstatement Policy – Students who withdraw from a course and feel they have done so in error have 1 business day to request a reinstatement. Students should email their course instructor or advisor to request to be reinstated in the course.

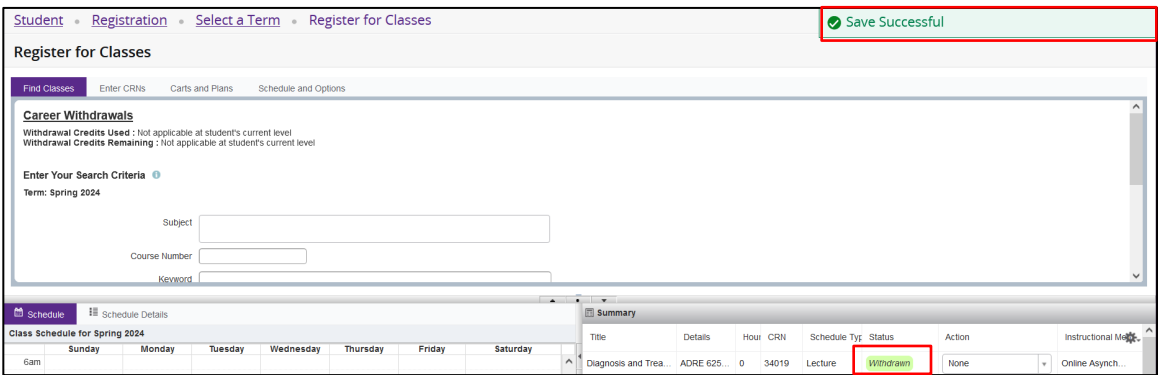